## EXCEL入力で「記号と名称が同一な複数の明細が存在します。」

## EXCEL入力で下記のエラーが表示される場合の対処方法です。 記号と名称が同一の行が複数存在する場合に発生します。

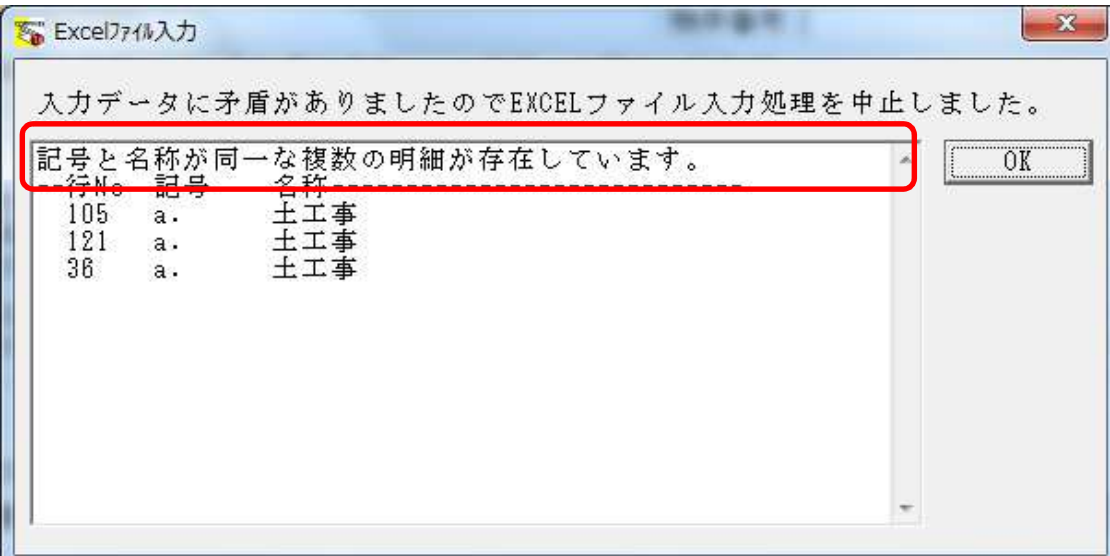

1. EXCEL入力エラー画面の行Noを確認します。 ※下図の場合では、行No105、121、36がエラーになっています。

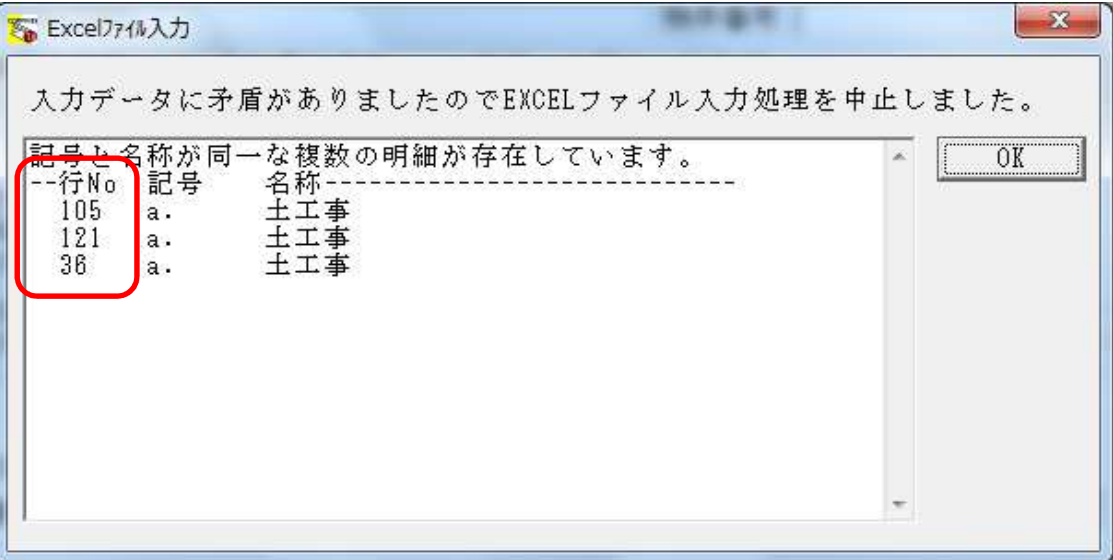

2. 入力を行うEXCELファイルを開き、1で確認した行Noの記号・名称を確認します。 ※下図の場合では、行No36に建築工事の土工事が、「a.土工事」で入力されています。

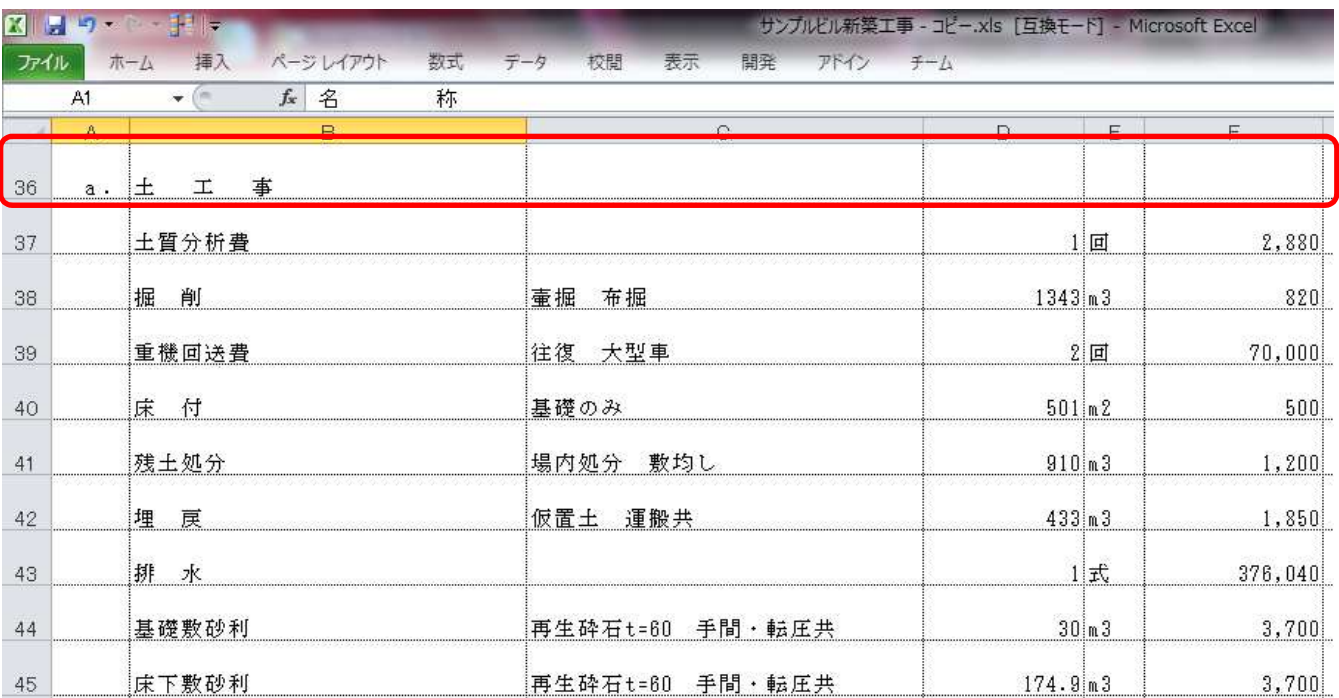

## 3. 重複している記号・名称を修正します。

※下図の場合では、行No105に外構工事の土工事が、「a.土工事」で入力されています。 下図の場合では、記号aを大文字のAに変更しました。

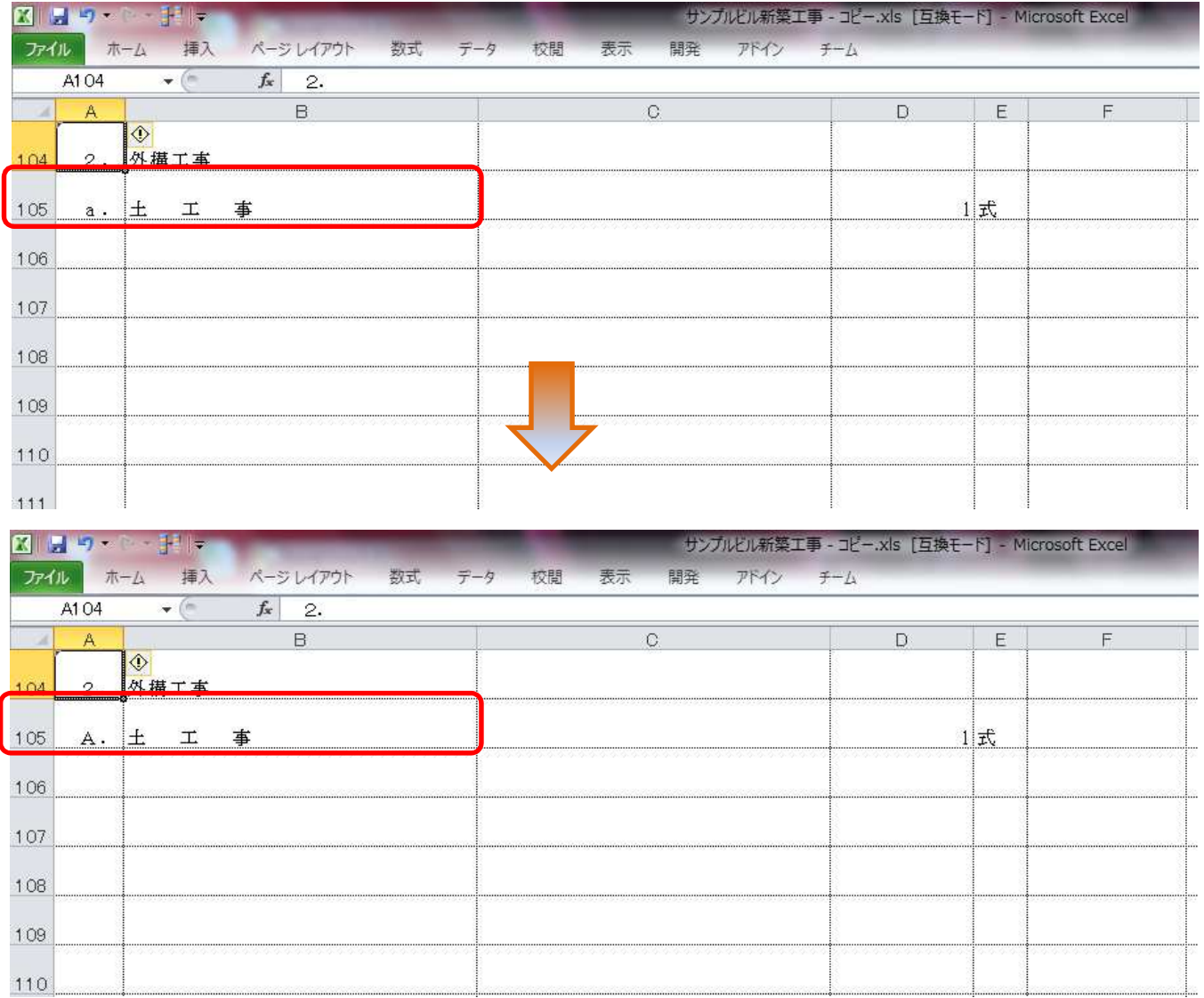

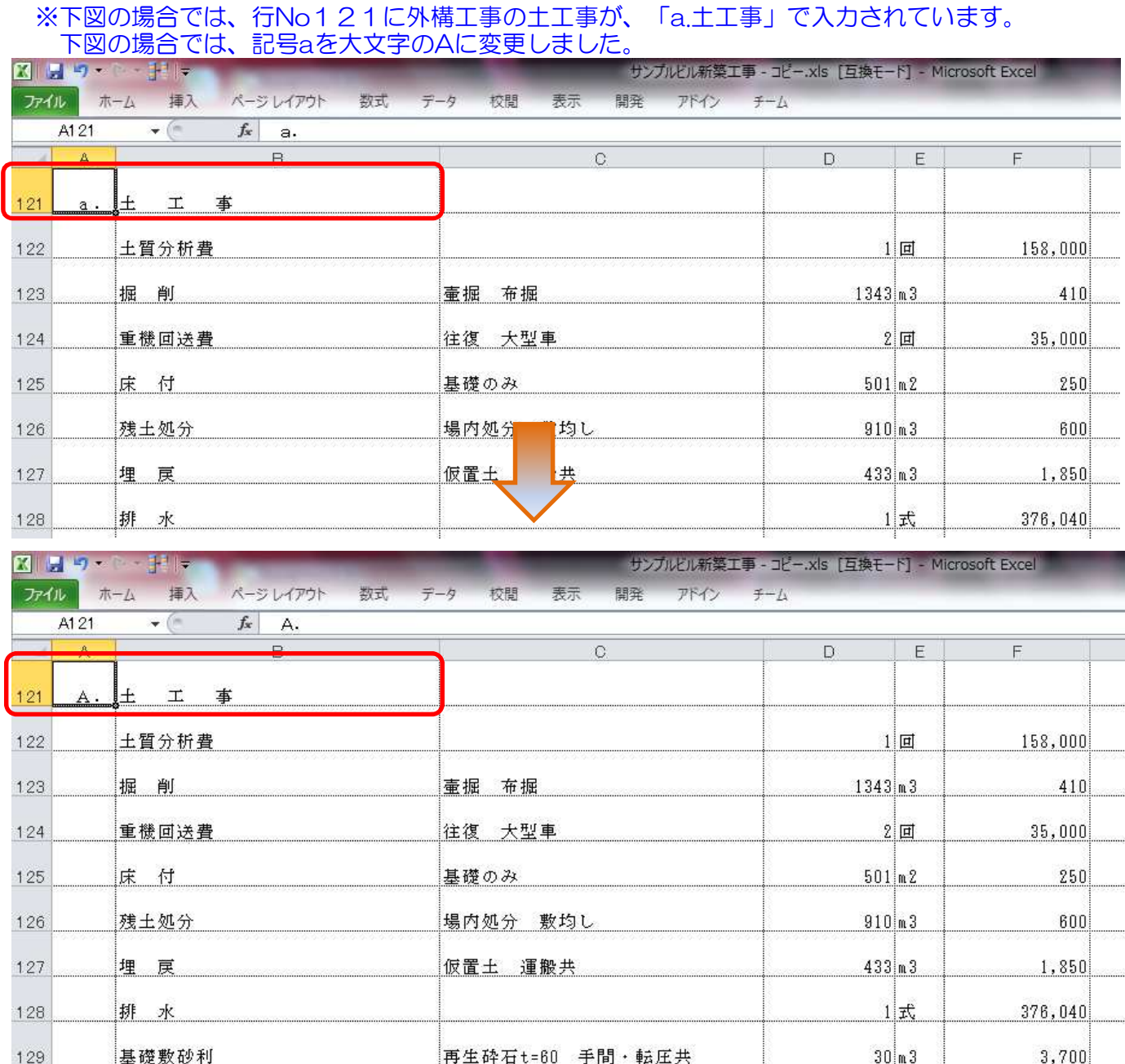

4. EXCELファイルを上書き保存し、再度EXCEL入力を行います。

以上で終了です。

上記手順にて解決できない場合には、弊社窓口までお問合せ下さい。